### **Kommunikation mit**

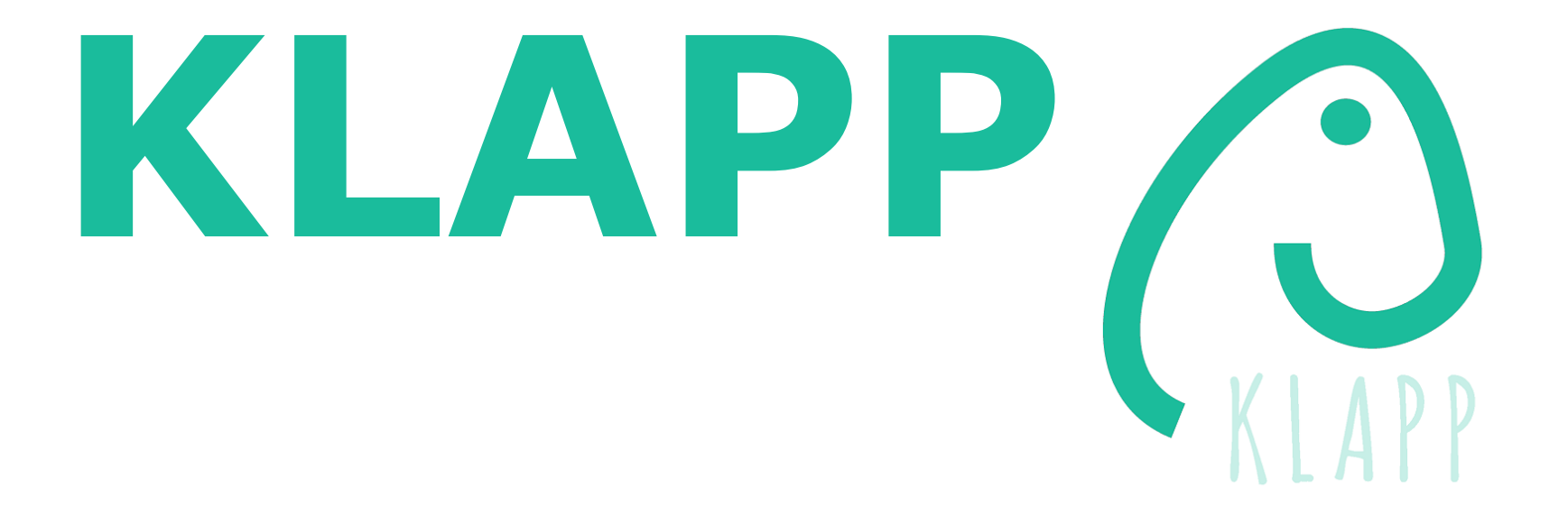

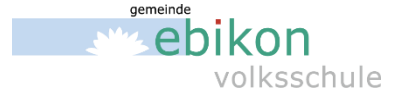

### **KLAPP**

### + Nachrichten

- lesen (und bestätigen)
- übersetzen
- schreiben
- + auswählen
- + Absenzen und Jokertage melden

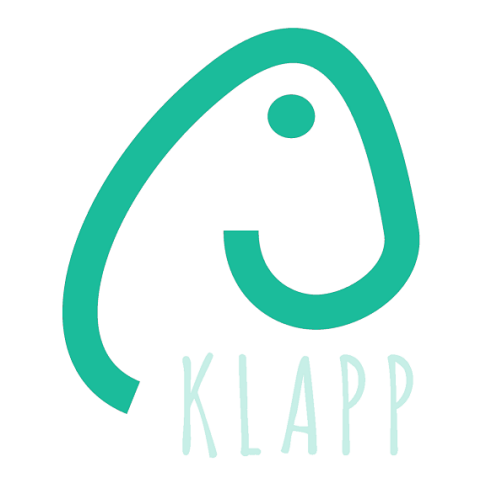

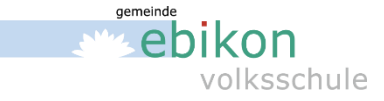

### KLAPP - klapp.mobi oder App

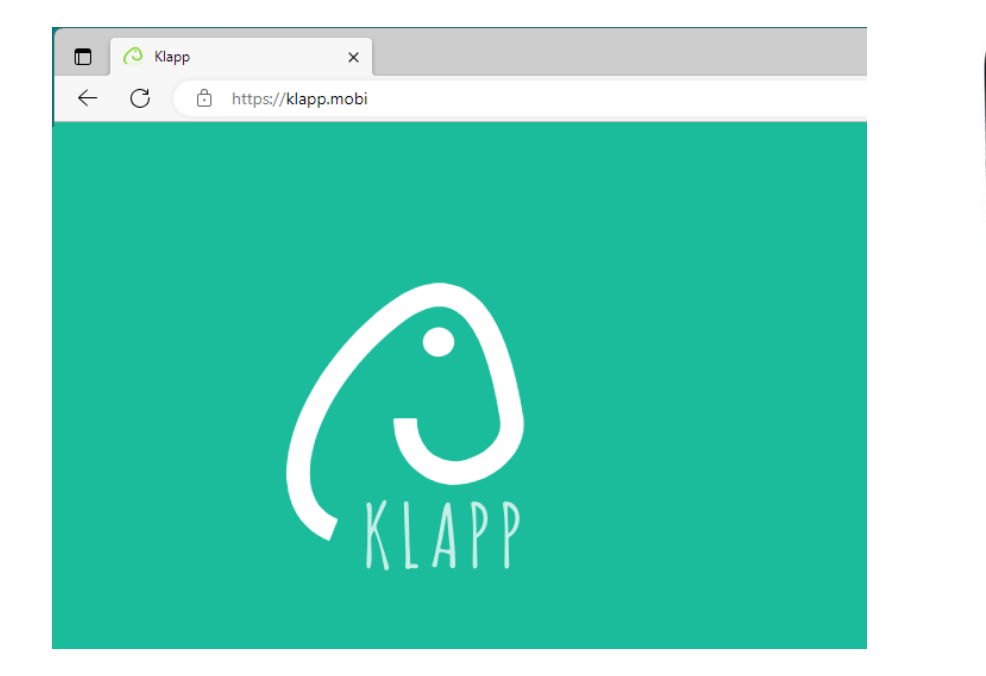

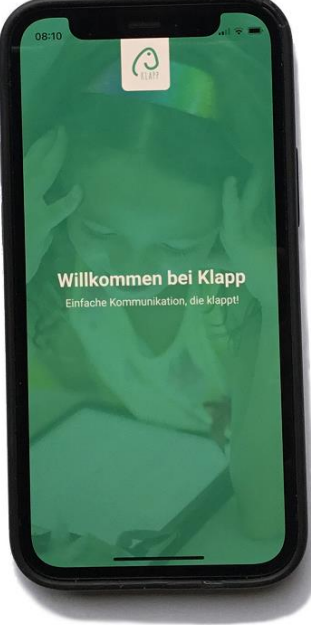

 $\sim$ 

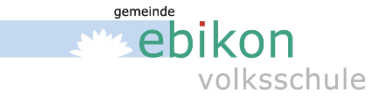

# **KLAPP - Einladung**

### **Brief**

oder per Mail

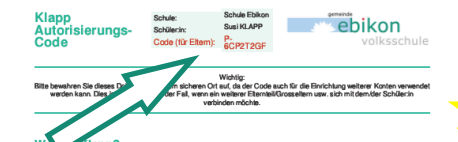

- / Klapp bündelt, vereinfacht und digitalisiert die administrative Kommunikation zwischen der Schule, Schüler:innen und Eltern
- / Mit der Klapp Smartphone-App auf Ihrem iPhone oder Android werden Sie direkt mit allen administrativen Informationen der Klasse versorgt.
- / Wenn Sie kein Smartphone besitzen, oder die App nicht installieren möchten, können Sie die Informationen auch celing giveshen und ner a Mail informiert werden.
- Finfache und komplette Übersicht über alle Informationen und Termine auch bei mehreren Kindern in erschiedenen Klassen oder Schule

### **Erste Schritte**

- 1. Laden Sie die kostenlose Klapp App aus dem App Store oder Play Store auf Ihr mobiles Gerät (Smartphone/Tablet). Suchbegriff: «Klapp»
- Hinweis: Wenn Sie kein Smartphone haben, oder die App nicht installieren möchten, können Sie alle weiteren Schritte auch direkt am Computer ausführen unter https://klapp.mobi.
- 2. Starten Sie die Klapp App. Registrieren Sie sich bitte in der App unter «Konto erstellen». Sie brauchen dafür eine gülige E-Mail Adresse. Geben Sie während der Registrierung den oben auf diesem Blatt angegebenen Code ein.<br>gülige E-Mail Adresse. Geben Sie während der Registrierung den oben auf diesem Blatt angegebenen Code ein. Zusätzliche Codes (z.B. für ein zweites Kind) können Sie später in der App eingeben.
- 3. Prüfen Sie nun Ihren E-Mail-Posteingang und bestätigen Sie die Registrierung. Dieser Schritt dient der Sicherheit Ihres Benutzerkontos!

### Ihr Login nach Einrichtung von Klapp

- 1. Melden Sie sich nun mit der E-Mail-Adresse und dem gewählten Passwort an
- 2. Sie werden nun aufgefordert, Ihre Profidaten zu komplettieren. Mit diesem Schritt wird der Registrierungsprozess abgeschlossen
- 3. Sie finden nun Nachrichten, Dokumente und Termine der Schule auf der App. Neue Nachrichten werden mit einer Push-Mittellung angezeigt.
- 4. A ZUSÄTZLICHE VERBINDUNGEN Wenn Sie zusätzliche Autorisierungscodes erhalten, können Sie diese jederzeit unter "Klassen" mit dem (+) eingeben
- Hinweis: Mit demselben Klapp Konto können Sie sich auf mehreren mobilen Geräten (Smartphone/Tablet) anmelden.

Weltere Informationen finden Sie unter www.klapp.prp. Bei Fragen steht Ihnen unser Support geme zur Verfügung 032 510 08 38 | support@klapp.pro | Montag bis Freitag: 08.00 - 12.00 Uhr | 13.00 - 17.00 Uhr

Klapp CmbH | yrww Hepp are | pup port@klapp are | +4 1 (0) 32 510 08 38

### ev. weiterleiten!

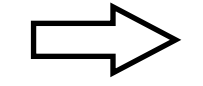

### in der App

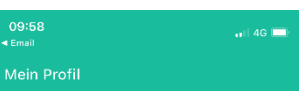

MEIN VORNAME (FIRST)\* American sale.

MEIN NACHNAME (FAMILY)\* Characteristic

E-MAIL\* halloon scholarshats promoted

### E-MAILADRESSE ZEIGEN

An andere Eltern / Schüler:innen Info: Sie sehen die Infos anderer Eltern und Schüler:innen nur, wenn Sie Ihre auch anzeigen TELEFONNUMMER

 $+41$  12345678

### MEINE TELEFONNUMMER ANZEIGEN

An andere Eltern / Schüler:innen Info: Sie sehen die Infos anderer Eltern und Schüler:innen nur, wenn Sie Ihre auch anzeigen

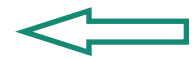

Ich möchte über neue Nachrichten auch per E-Mail informiert werden:

Schule Ebikon

Akzeptieren Klapp Datenschutzrichtlinien

**SPEICHERN** 

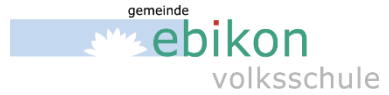

# **KLAPP – Nachricht lesen (und löschen)**

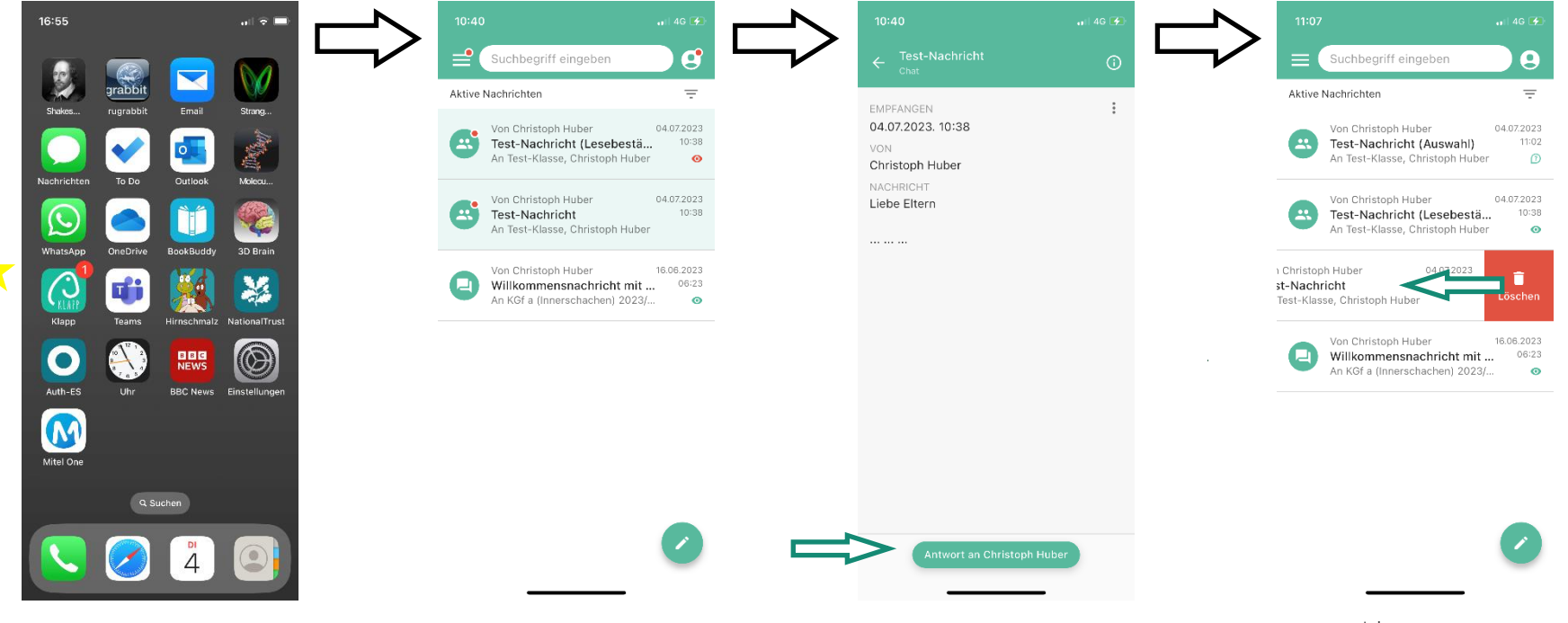

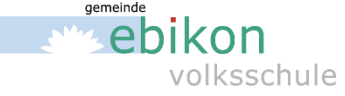

### **KLAPP – Nachricht übersetzen**

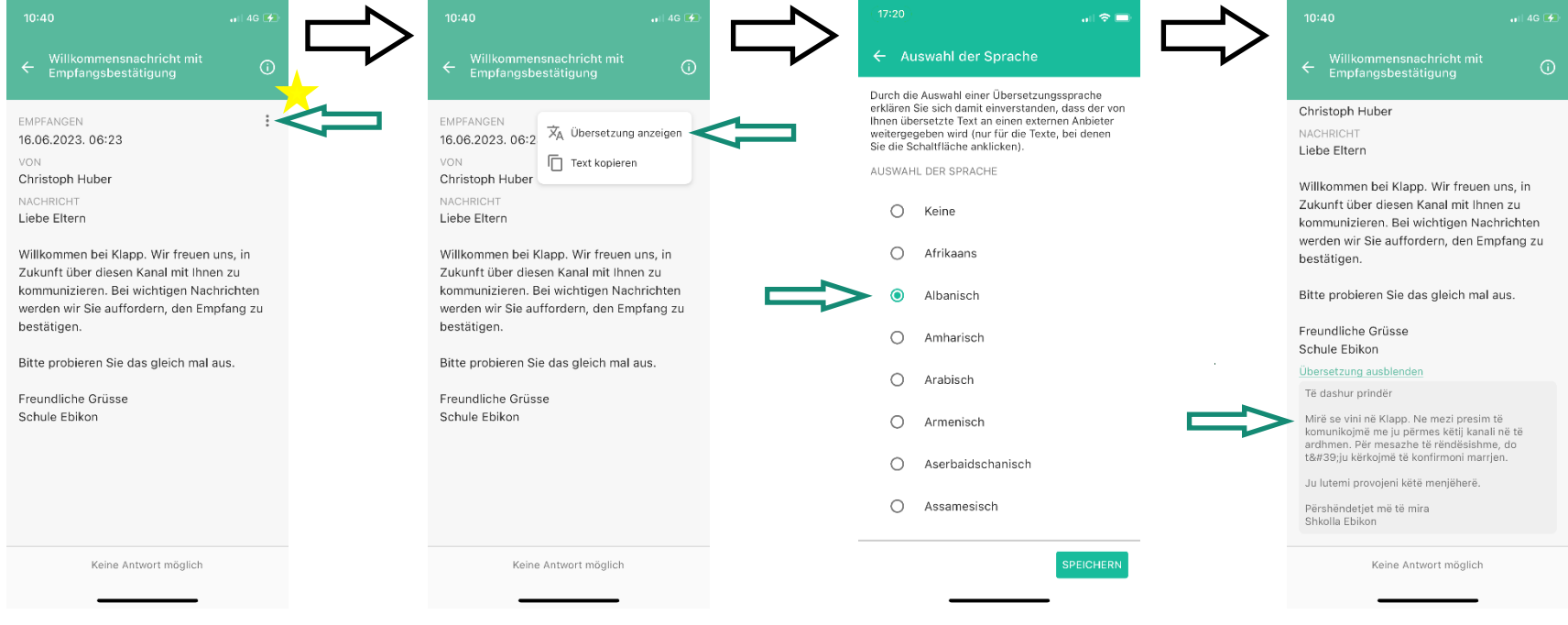

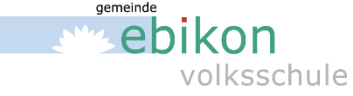

### KLAPP - bestätigen und auswählen

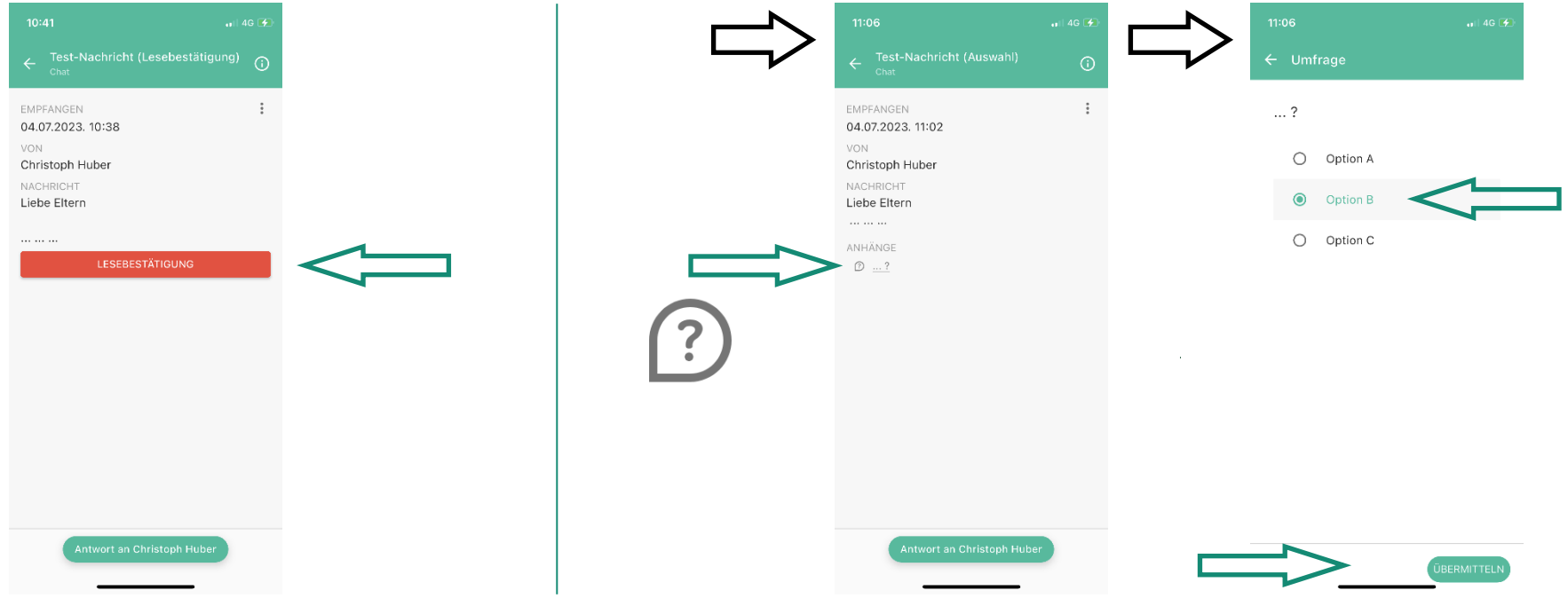

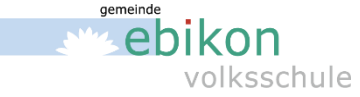

### **KLAPP – Nachricht schreiben**

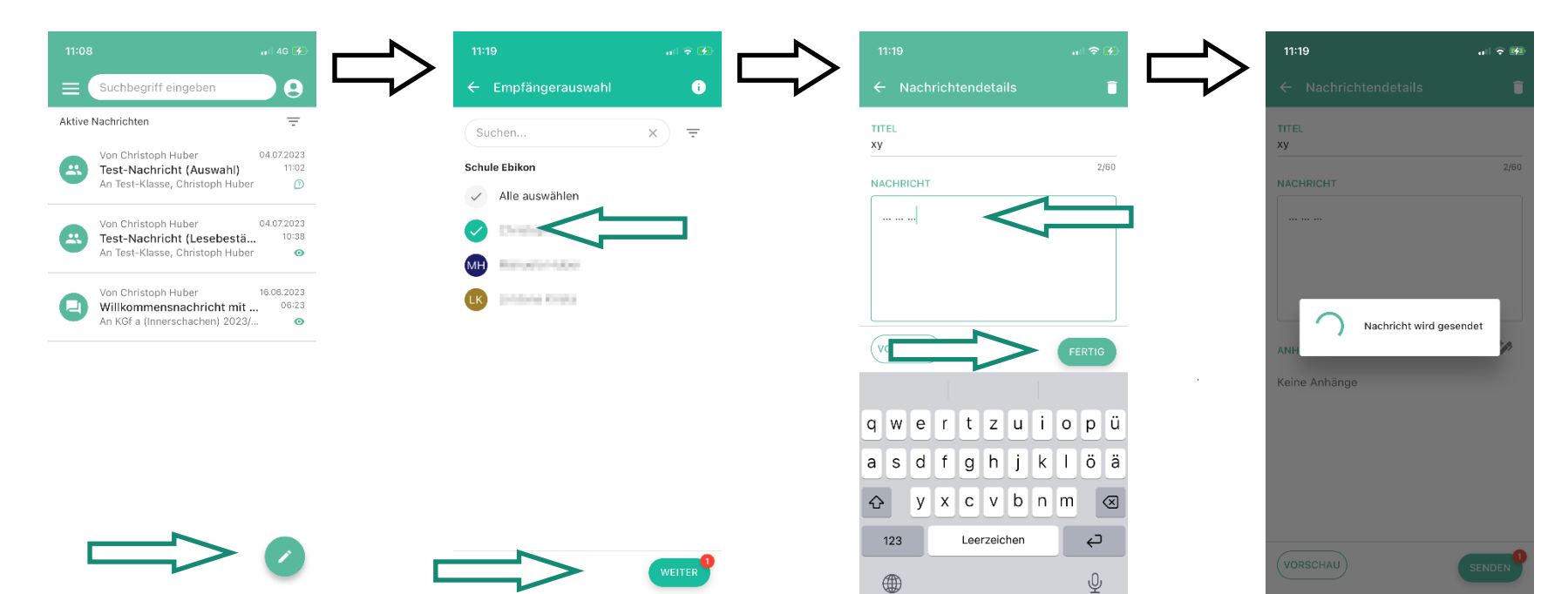

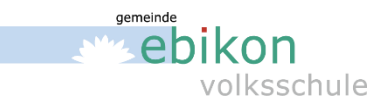

### **KLAPP - Absenzen**

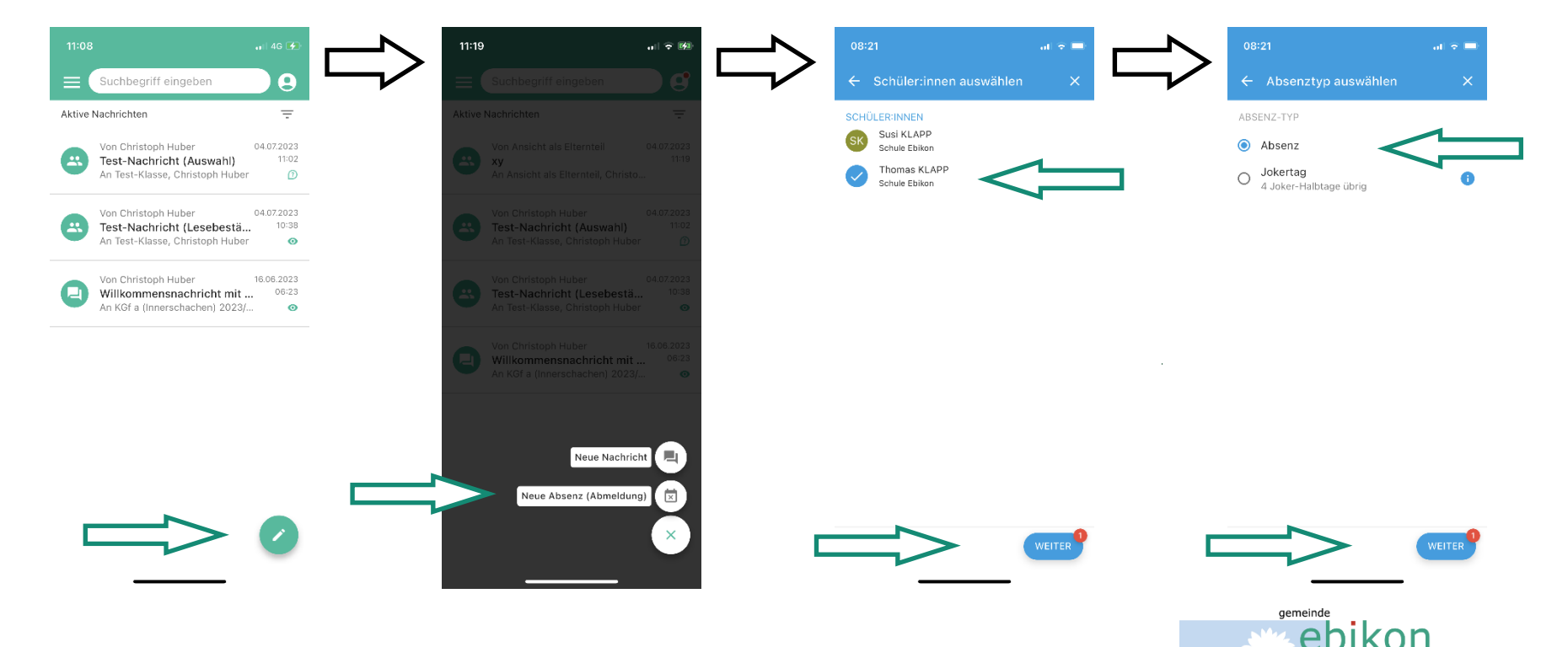

volksschule

### **KLAPP - Absenzen**

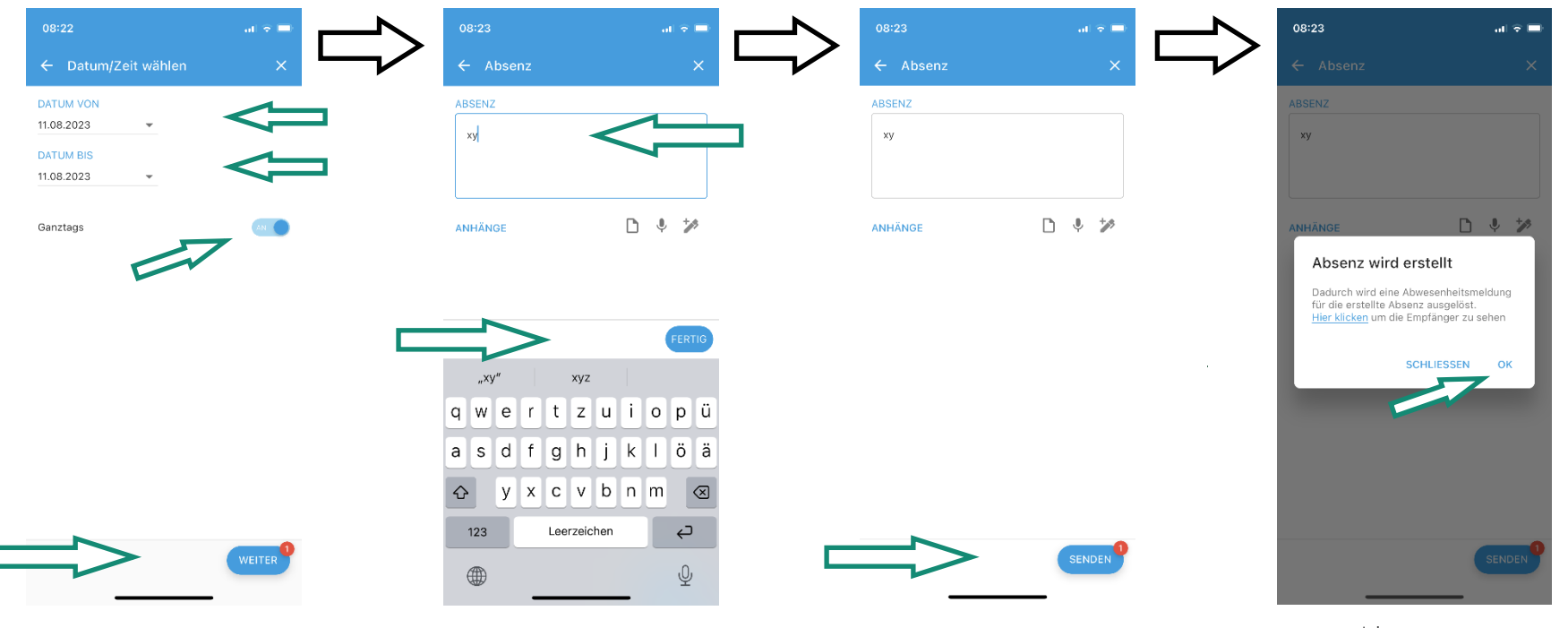

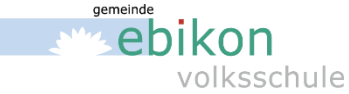

### **KLAPP - Jokertage**

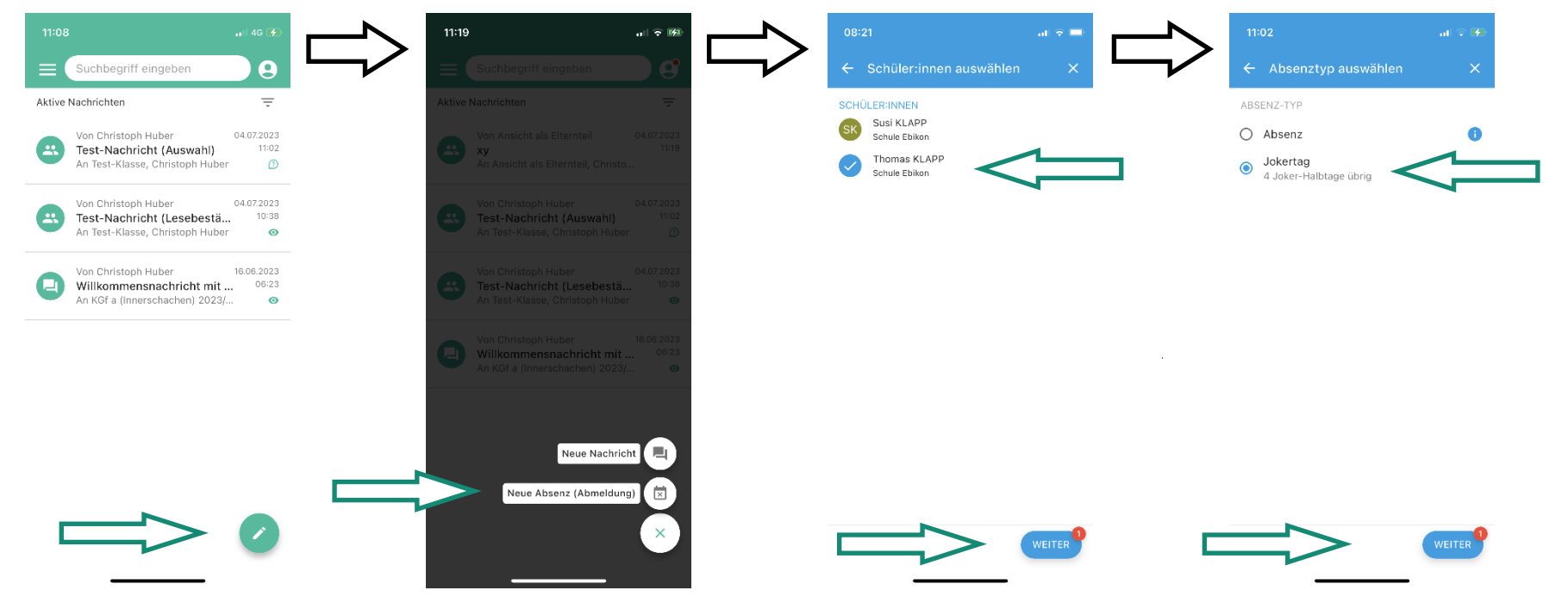

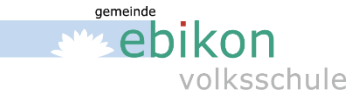

## **KLAPP - Jokertage**

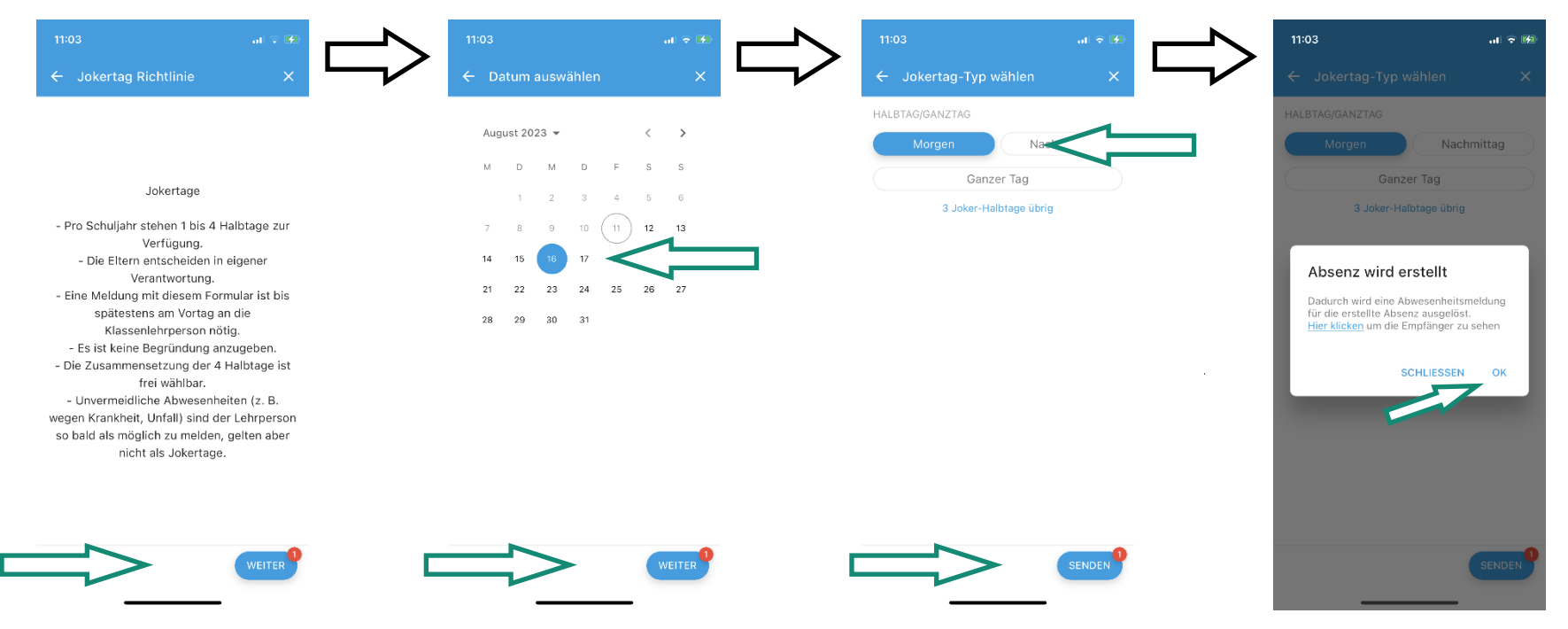

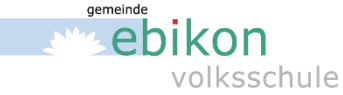